# Unos nove primke

Zadnje ažurirano25/06/2024 2:34 pm CEST

Na **Poslovanje > Zalihe** možemo unositi primke od dobavljača, iz proizvodnje i od naručitelja. U slučaju primke od dobavljača, kada prvo dobijemo robu i kasnije račun, uobičajeno unesemo primku na način koji je opisan niže dolje.

Kod unosa ulaznog računa za zalihu, rashod vežemo na prije unesenu primku. Primku možemo unijeti i direktno kod unosa [ulaznog](http://help.minimax.hr/help/ulazni-racun-s-vezom-na-zalihe-primka) računa na zalihe.

## **Unos primke na zalihu**

1 U **Poslovanje > Zalihe** kliknemo na **Novo** i odaberemo **Primka.** Otvori se prozor za unos nove primke.

2

 $\left( 9\right)$ 

**Podvrsta prometa:** predstavlja vrstu primke koja određuje vrstu dozvoljenih tipova artikala na primci i način vrednovanja:

- **Od stranke:** predstavlja klasičnu nabavu robe ili materijala.
- **Sa skladišta:** prijenos među skladištima (međuskladišnica).
- **Sa skladišta s izdavanjem stranci:** pripremi se međuskladišnica i automatsko izdavanje stranci.
- **Iz proizvodnje** predstavlja zaprimanje proizvoda za zalihu gdje je unesena vrijednost i vrijednost vrednovanja.

3 **Datum:** taj podatak se odražava u stanju zaliha na dan i karticama artikla.

4 **Broj primke:** taj podatak se automatski upiše u okviru godine koja je određena datumom i ne možemo ga mijenjati.

Numeriranje pojedinih vrsta primke nije odvojeno. Primkama je moguće promijeniti numerički redoslijed preko **Alati > Renumeriraj**.

5 **Stranka:** odaberemo ju iz padajućeg izbornika. Podatke o stranci možemo mijenjati klikom na ikonu "olovke", a možemo unijeti i novu stranku klikom na ikonu **+**.

6 **Analitika:** možemo ju odabrati iz padajućeg izbornika. Padajući izbornik za odabir analitike vidljiv je ukoliko u šifrarniku imamo unesenu bar jednu analitiku.

7 **Opis:** prepišemo ga iz općih podataka dokumenta na temelju kojeg radimo primku (taj se podatak prenese u opis kartice artikla).

8 **Vrijednost robe i materijala:** podatak program samostalno izračuna sukladno vrijednostima na redovima primke.

**Iznos zavisnih troškova (HRK)**: odnosi se na cijelu primku, podatak upišemo ručno ako zavisne troškove unosimo preko primke; u slučaju unsa zavisnih troškova preko ulaznog računa podatak će se upisati automatski.

- **% zavisnih troškova**: program ga preračuna sukladno vrijednosti primke i zaokruži na dvije decimale.
- polja za unos zavisnih troškova prikazat će se ako je na postavkama organizacije u dijelu **Zalihe** uključena opcija za unos zavisnih troškova

10 **Vrijednost primke**: zbrojena vrijednost robe i materijala i vrijednost zavisnih troškova.

11 **Vrijednost povrata/storno:** vrijednost artikala s negativnom koilčinom ako ih ima na redovima prometa.

12 **Ukupna vrijednost:** ukupna vrijednost primke (vrijednost primke -

vrijednost povrata/storna ako postoji).

13 **% rabata:** rabat koji vrijedi za cijelu primku.

14 **Novčana jedinica:** koja vrijedi za cijelu primku.

15 **Tečaj:** program ga predloži automatski sukladno odabranoj novčanoj jedinici

## **Unos redova primke**

1 **Skladište:** podatak se unosi samo ukoliko je otvoreno više skladišta. U izbornik skladišta uneseno je skladište koje je označeno da se predlaže, a inače je zadano zadnje korišteno skladište. Podatke o skladištu možemo mijenjati klikom na ikonu olovke, a možemo unijeti novo skladište klikom na "+" bez zatvaranja prozora za unos primke. klikom na padajući izbornik možemo vidjeti pregled svih skladišta.

2 **Artikl:** odaberemo ga iz padajućeg izbornika tako da u polje unesemo početak opisa artikla (na primjer "stak" za staklenka"). U padajućem izborniku prikazat će se odgovarajući artikli. Ako u padajućem izborniku želimo imati samo artikle sa zalihom, tada upišemo # prije riječi (na primjer "#stak# za "staklenka"). Klikom na "+" možemo unijeti novi artikl. 3 **Količina:** unesemo količinu koju smo zaprimili.

4 **Fakturna cijena bez PDV-a:** program ponudi polje, ako nismo obveznici PDV-a, a dobavljač je obveznik PDV-a i na artiklu koji unosimo stopa PDV-a je opća, snižena ili niža. Unesemo nabavnu cijenu bez mogućih popusta i PDV-a.

5 **Fakturna cijena:** unos nabavne cijene bez odobrenih popusta. Ako ste

obveznik PDV-a pojaviti će se samo polje "Fakturna cijena" i u to polje upisujete nabavnu cijenu bez PDV-a.

6 **% popusta:** unesemo mogući postotak popusta kojeg dobijemo od dobavljača.

7 **Kupovna cijena:** cijena s rabatom.

8 **Nabavna cijena:** cijena s rabatom i dodanim zavisnim troškovima.

9 **Prodajna cijena:** ukoliko je prodajna cijena upisana unutar izbornika šifrarnika artikala, prodajna cijena se ne računa, ali se računa marža. Ukoliko je na artiklu unesena marža, a prodajna cijena nije, izračunat će se prodajna cijena. U prodajnoj cijeni ne nalazi se iznos PDV-a.

10 **Prodajna cijena s PDV-om:** unos cijene s odgovarajućim PDV-om. Vrijednost: prikaz nabavne vrijednosti

#### 11

Klikom na ikonu e dodajemo artikl na redak primke. Istim postupkom unesemo sve artikle za odabranu primku

- **v uređivanje redaka** moguće je klikom na ikonu na retku artikla
- **brisanje retka** moguće je klikom na ikonu v na retku artikla

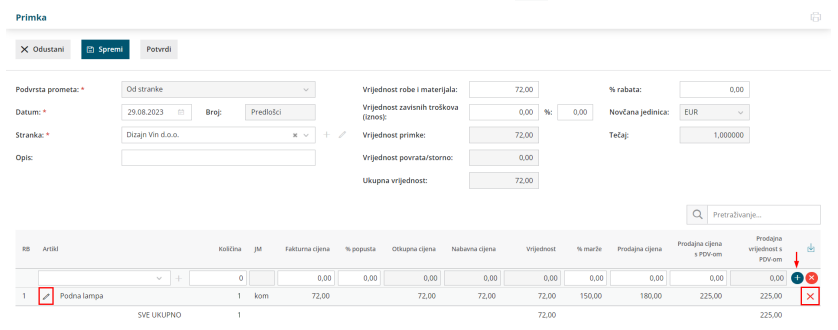

#### $(12)$

Nakon unosa svih podataka primke, tipkama u alatnom redu možemo:

- Spremiti primku (tipka **Spremi**): koristimo ju u slučaju kada primka još nije završena. Spremanje primke zapisat će samo Predložak primke što znači da primka neće utjecati na zalihe artikala.
- Odustati od unosa primke (tipka **Odustani**): bit će izgubljene sve promjene u primki.
- Potvrditi primku klikom na **Potvrdi**: program će dodati vrijednost na primku (ukoliko je prije bila povezana s ulaznim računom) tj. količinski će povećati zalihu artikala na primki za unesene količine.

# **Na ekranu pregleda su sljede**ć**e tipke:**

**Uredi:** uređivanje primke, unos redova, brisanje…., ukoliko primka još nije potvrđena.

**Briši:** brisanje cijele primke uključujući i sve redove ukoliko još nije potvrđena.

#### **Novo:**

- **primka:** otvara novu primku
- **izdavanje:** otvara novo izdavanje
- **promjena cijene**: otvara promet za unos promjene cijene
- **otpis**: otvara novi otpis

#### **Kopiraj:**

- **u primku:** kopira cijelu primku u primku (uključujući i redove)
- **u izdavanje kupcu:** kopira cijelu primku u izdavanje stranci (uključujući i redove)
- **u izdavanje u skladište**: kopira cijelu primku u izdavanje u skladište (uključujući i redove)
	- prikaže se samo u slučaju kad postoji više od jednog skladišta; skladište u koje želimo biramo na novom prozoru koji se otvori
- **u izdavanje u proizvodnju**: kopira cijelu primku u izdavanje u skladište (uključujući i redove)

**Potvrdi:** potvrdi primku i prilikom toga ažurira stanje zaliha i vrijednosti.

**Ispiši:** ispiše primku i VP kalkulaciju ukoliko je primka potvrđena.

**Otkazivanje potvrđivanja:** otkaže potvrdu primke i time omogući ponovno uređivanje.